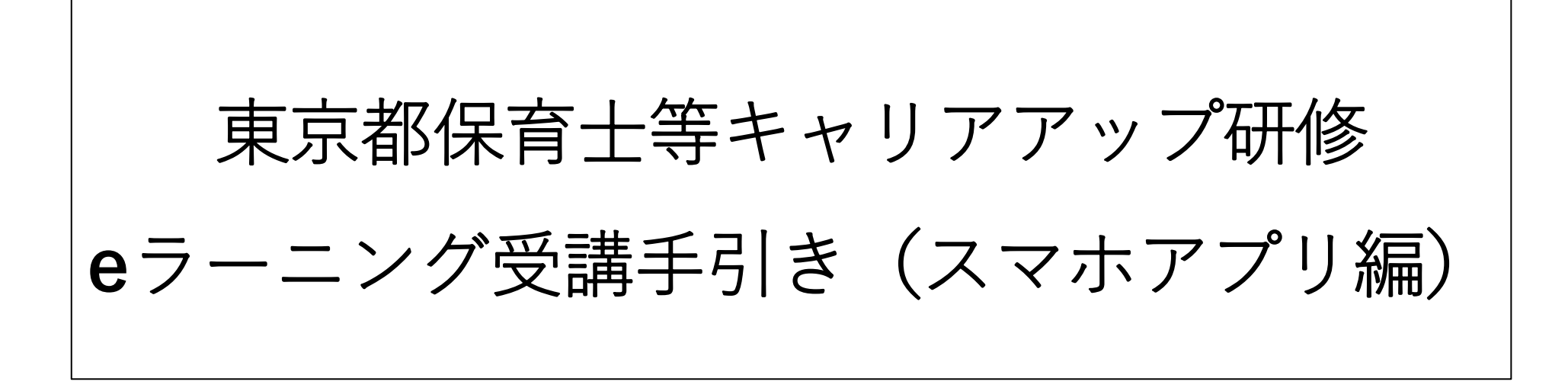

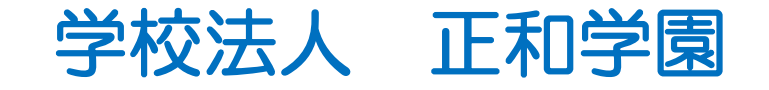

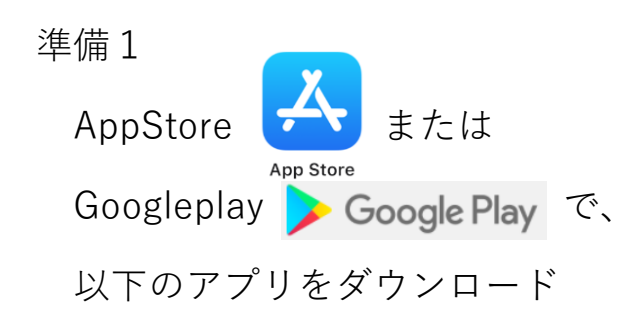

します。

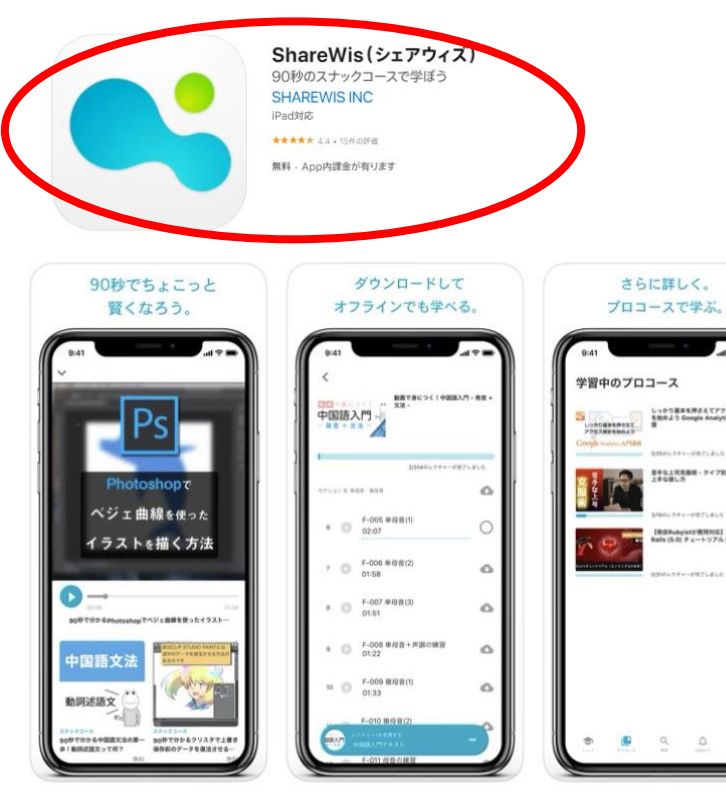

## 準備2

<br>ますな上院先編者 - ティブ別上司

|<br>|全体plyintが実現形式| Ruby o<br>|s (5.0) チュートリアル [第4版]

アプリを開き、【ログイン】 をクリックしてください。

**SA O E I D E FR + 4 34% 28:29** 

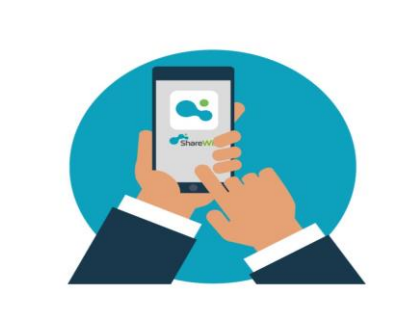

ShareWisは90秒で学べる無料のスナック コースとプロが教えるプロコースで学べる 学習アプリです。

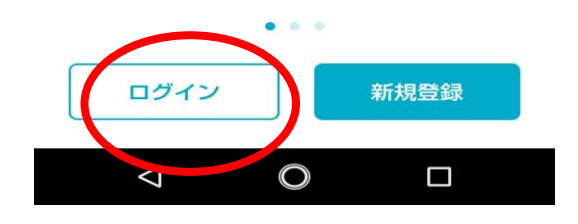

## 準備3 【メールアドレスでログイン】 をクリックしてください。

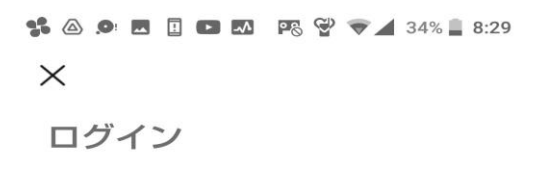

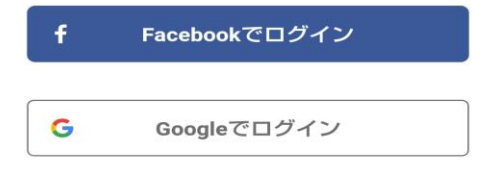

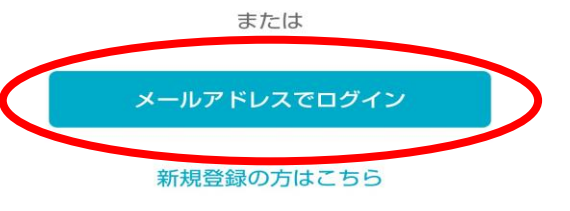

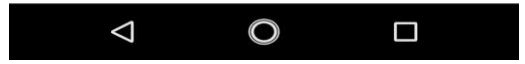

学校法人 正和学園

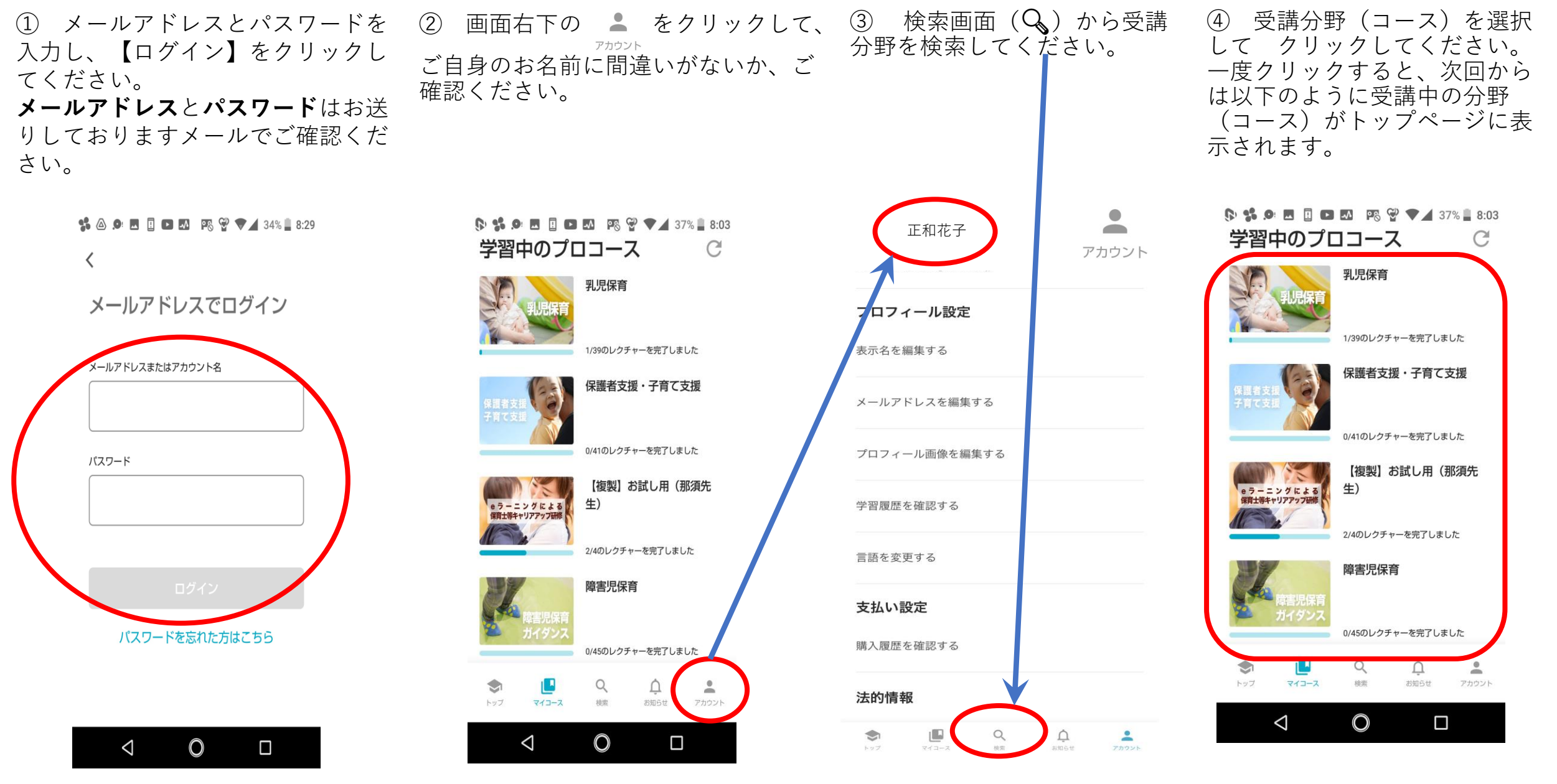

学校法人 正和学園

⑤ 受講コースには、約40のレクチャーが あります。レクチャーの内容は、「資料」、 「講義動画」、「ワーク」、「小テスト」、 「最終テスト」です。レクチャー**1**を受講する または【セクション1の1】をクリックして、 受講を開始してください。

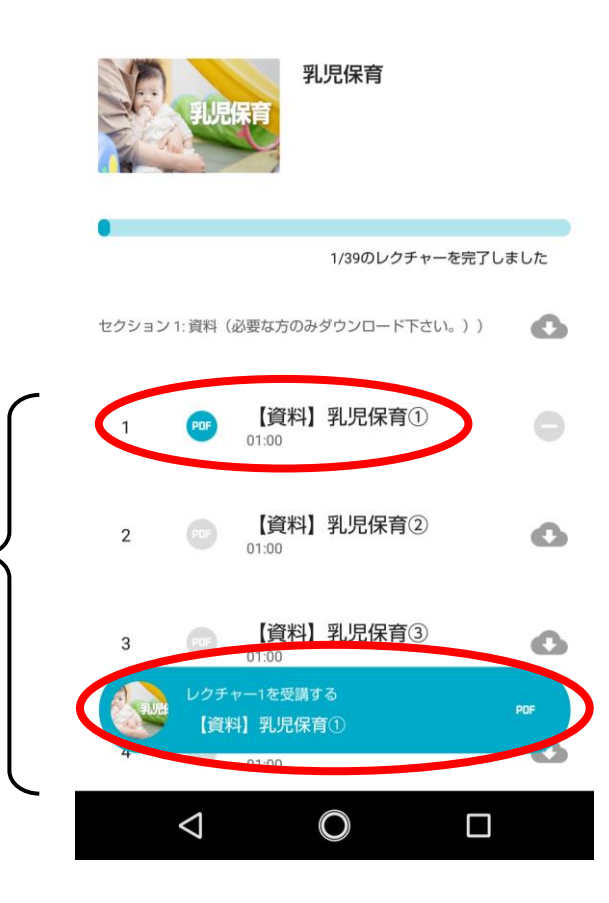

**レクチャー** ➢ 「資料」 「講義動画」 ➢ 「ワーク」 ➢ 「小テスト」 ➢ 「最終テスト」 6 レクチャー内容が「資料」の場合、■ を クリックすると、資料をダウンロードできます。 資料を印刷したい場合は、ダウンロードした資 料を印刷してください。 レクチャー内容が「講義動画」の場合、 を クリックすると、オフラインで動画が視聴でき るようになります。

乳児保育

【資料】乳児保育①

【資料】乳児保育②

【資料】乳児保育3

 $\bigcirc$ 

セクション1:資料(必要な方のみダウンロード下さい。)

 $01:00$ 

 $01:00$ 

 $01:00$ 

レクチャー1を受講する

01:00

◁

【資料】乳児保育①

PDF

 $\mathbf{1}$ 

 $\overline{2}$ 

3

1/39のレクチャーを完了しました

 $\bullet$ 

 $\bullet$ 

 $\Box$ 

学校法人 正和学園

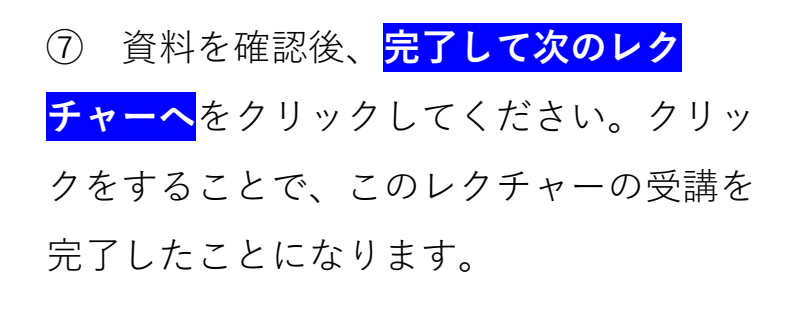

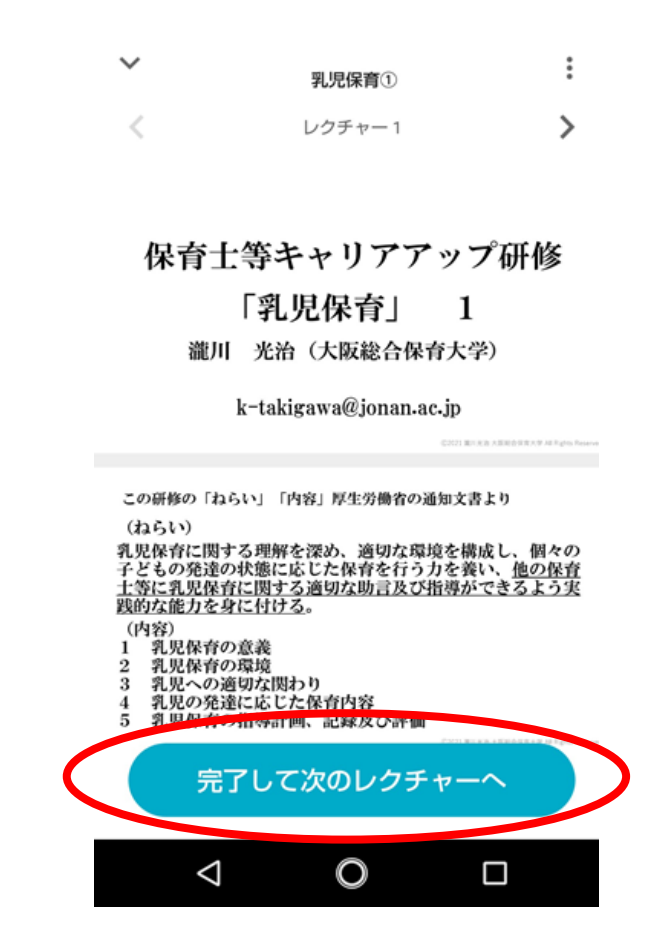

⑧ コースの最後にテストがあります。全問正解するまで何 度でも受講可能です。全問正解するまで受講してください。

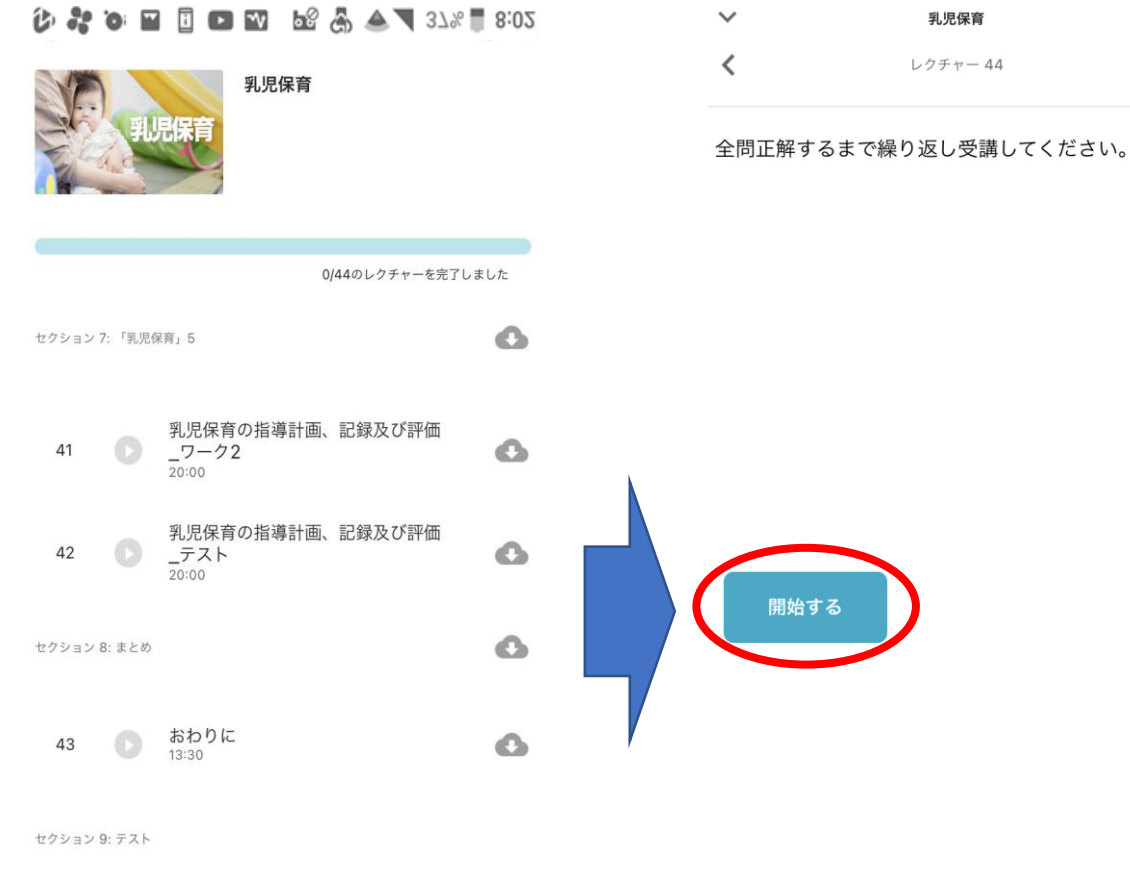

⑨ テストに全問正解すると、結果が「100/100」となり 「合格」と表示され、テスト受講が完了します。

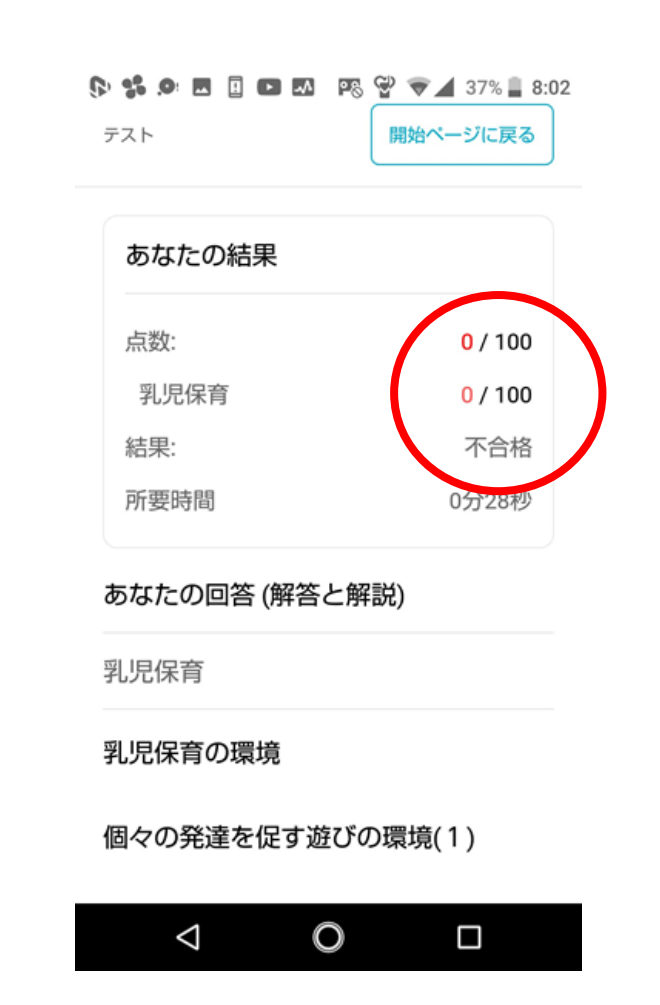

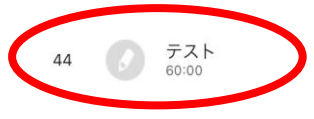

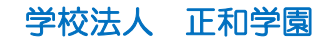

⑩ 受講完了には、次の1、2が必要です。

## 1.すべてのレクチャーの完了

「〇〇/〇〇のレクチャーを完了しました」を100%完了と してください。下の図では「1/39」となっていますが、 「39/39」で100%完了となります。

受講される分野によって、レクチャー数は異なります。

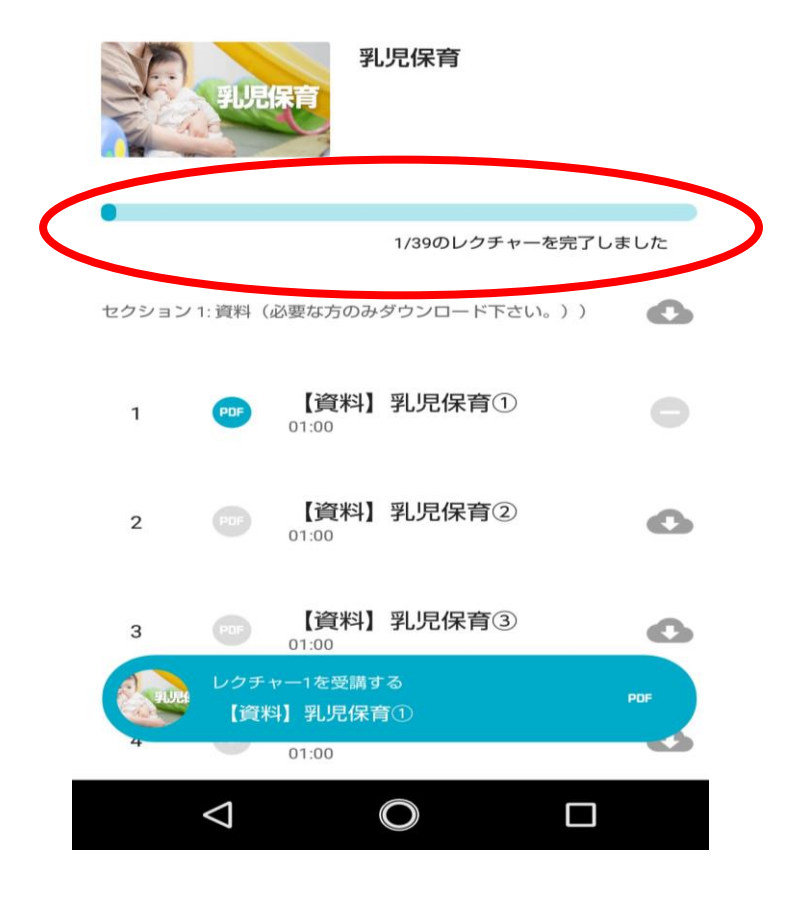

## 2.テストの合格

⑧⑨で説明しましたように、「100/100」になるまで繰り返し 受験し、「合格」という表示を確認してください。

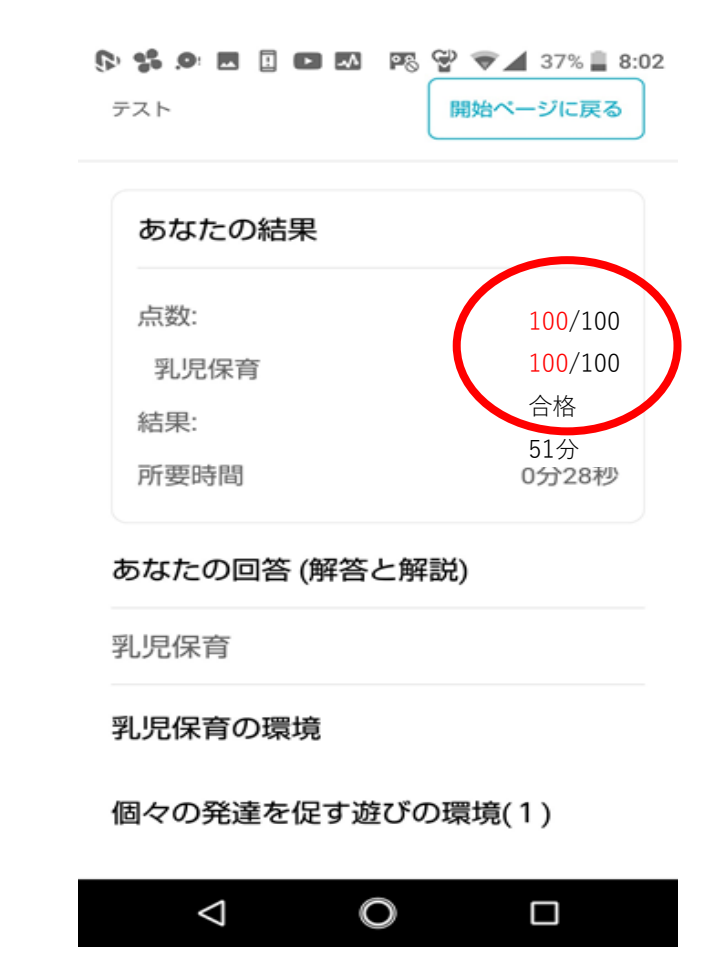

**学校法人 正和学園 4/4 キャンプ かんしょう かんしょう かいしょう かいしょう** 4/4